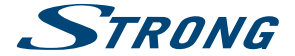

# Android IP Box

## **SRT 2022**

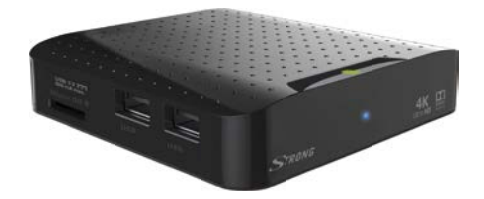

User Manual Bedienungsanleitung Manuel d'utilisation Manuale d'uso Manual del Usuario Manual do Utilizador Bruksanvisning

Instrukcja obsługi Návod k obsluze Használati útmutató Посібник користувача Ръководство за употреба Руководство пользователя

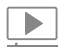

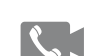

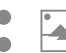

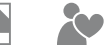

video

video phone calls

share

picture ouser-friendly and contents slide show easy to handle

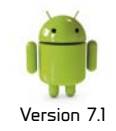

streaming

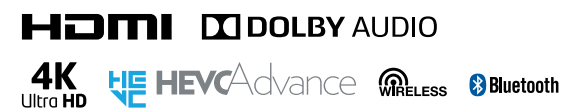

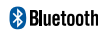

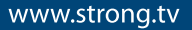

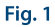

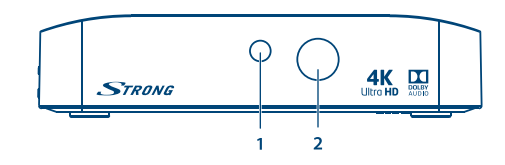

Fig. 2

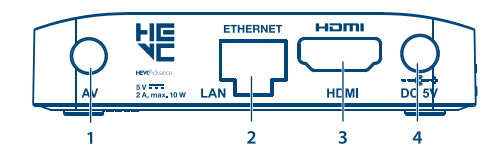

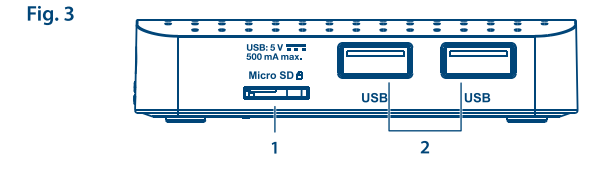

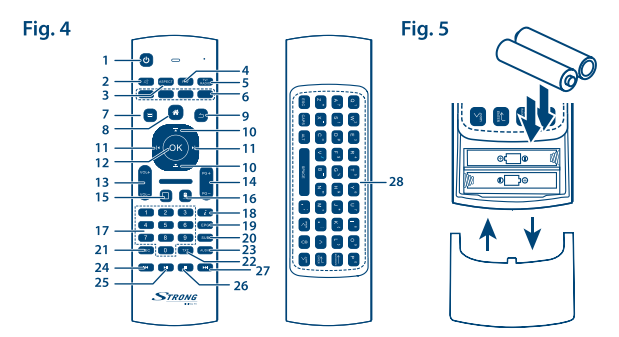

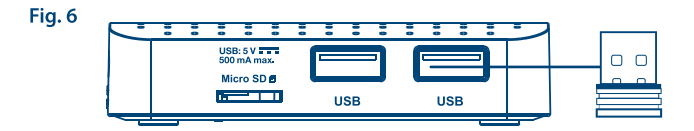

Fig. 7

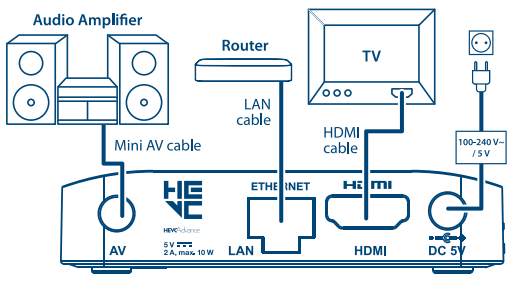

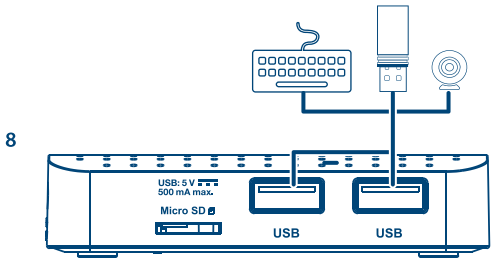

Fig. 8

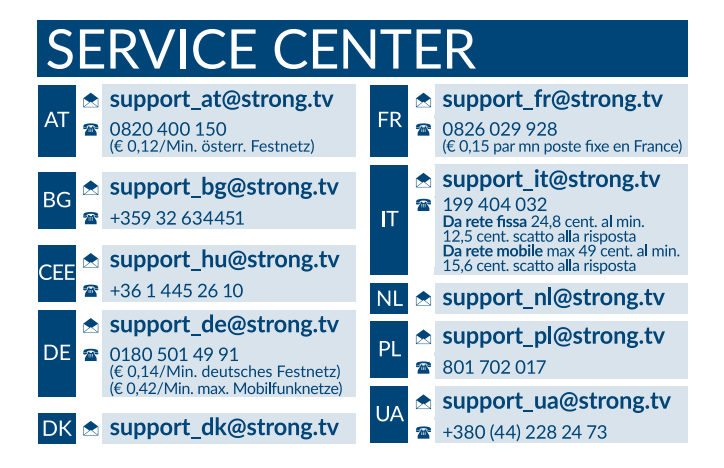

Supplied by STRONG Austria Represented by STRONG Ges.m.b.H. Franz-Josefs-Kai 1 1010 Vienna Austria Email: support\_at@strong.tv

#### www.strong.tv

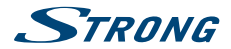

## **LICENCE**

# ucovers

TENTO PRODUKT JE LICENCOVÁN V RÁMCI PATENTOVÉHO PORTFIOLIA AVC PRO OSOBNÍ A NEKOMERČNÍ POUŽITÍ ZÁKAZNÍKEM ZA ÚČELEM (i) KÓDOVÁNÍ VIDEA PODLE NORMY AVC ("AVC VIDEO") A/NEBO (ii) DEKÓDOVÁNÍ AVC VIDEA, KTERÉ BYLO ZAKÓDOVÁNO ZÁKAZNÍKEM V RÁMCI OSOBNÍ A NEKOMERČNÍ AKTIVITY A/NEBO BYLO ZÍSKÁNO OD POSKYTOVATELE VIDEA, KTERÝ JE DRŽITELEM LICENCE PRO POSKYTOVÁNÍ AVC VIDEA. NENÍ PŘIDĚLENA ANI PŘEDPOKLÁDÁNA ŽÁDNÁ LICENCE PRO JAKÉKOLI JINÉ POUŽITÍ. DOPLŇUJÍCÍ INFORMACE ZÍSKÁTE OD SPOLEČNOSTI **MPEG LA, L.L.C.** VIZ <HTTP://WWW.MPEGLA.COM>

Tento produkt obsahuje jeden nebo více programů chráněných mezinárodními zákony a zákony USA na ochranu autorských práv jako nepublikovaných děl. Jsou důvěrné a jejich vlastníkem je společnost **Dolby Laboratories**. Jejich reprodukce nebo zveřejňování, ať už celkové nebo částečné, nebo vytváření z nich odvozených děl je bez předchozího výslovného souhlasu společnosti Dolby Laboratories zakázáno. Copyright 2003-2009 Dolby Laboratories. Všechna práva vyhrazena.

THIS PRODUCT IS SOLD WITH A LIMITED LICENSE AND IS AUTHORIZED TO BE USED ONLY IN CONNECTION WITH HEVC CONTENT THAT MEETS EACH OF THE THREE FOLLOWING QUALIFICATIONS: (1) HEVC CONTENT ONLY FOR PERSONAL USE; (2) HEVC CONTENT THAT IS NOT OFFERED FOR SALE; AND (3) HEVC CONTENT THAT IS CREATED BY THE OWNER OF THE PRODUCT. THIS PRODUCT MAY NOT BE USED IN CONNECTION WITH HEVC ENCODED CONTENT CREATED BY A THIRD PARTY, WHICH THE USER HAS ORDERED OR PURCHASED FROM A THIRD PARTY, UNLESS THE USER IS SEPARATELY GRANTED RIGHTS TO USE THE PRODUCT WITH SUCH CONTENT BY A LICENSED SELLER OF THE CONTENT. YOUR LISE OF THIS PRODUCT IN CONNECTION WITH HEVC ENCODED. CONTENT IS DEEMED ACCEPTANCE OF THE LIMITED AUTHORITY TO USE AS NOTED ABOVE.

# **STRONG**

## **OBSAH**

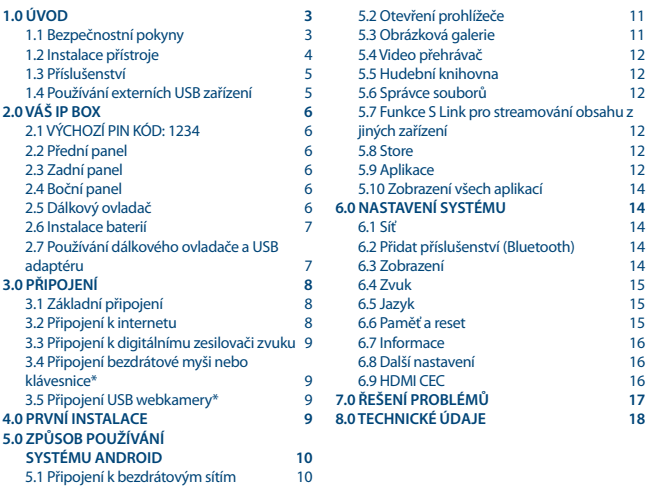

#### **Společnost STRONG prohlašuje, že tento přístroj vyhovuje základním požadavkům a dalším příslušným nařízením směrnic RED 2015/53/EU, EMC 2014/30/EU, LVD 2014/35/EU a RoHS 2011/65/EU.**

Podléhá změnám. V důsledku neustálého výzkumu a vývoje se mohou technické údaje, design a vzhled produktů měnit. Android a Google Wallet jsou ochranné známky společnosti Google Inc. Wi-Fi je registrovaná ochranná známka sdružení Wi-Fi Alliance®. Skype je ochranná známka společnosti Skype a společnost STRONG není přidružená, sponzorovaná, autorizovaná ani jakkoli jinak spojená se skupinou společností Skype. HDMI, logo HDMI a High-Definition Multimedia Interface jsou ochranné známky nebo registrované ochranné známky společnosti HDMI Licensing LLC v USA a dalších zemích. Vyrobeno na základě licence poskytnuté společností Dolby Laboratories. Dolby Audio a symbol dvojitého D jsou ochranné známky společnosti Dolby Laboratories. Všechny ostatní názvy produktů jsou ochrannými známkami nebo registrovanými ochrannými známkami příslušných vlastníků.

© STRONG 2017. Všechna práva vyhrazena.

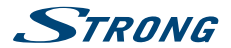

## <span id="page-6-0"></span>**1.0 ÚVOD**

Děkujeme vám, že jste se rozhodli pro IP box se systémem Android od společnosti STRONG. Toto všestranné zařízení využívá nejnovější technologie a nabízí široké možnosti zábavy. Přejeme vám mnoho hodin skvělých zážitků při práci se systémem Android!

## **1.1 Bezpečnostní pokyny**

Před použitím tohoto zařízení si přečtěte všechny pokyny. Tyto pokyny si dobře uschovejte pro pozdější použití.

- Používejte pouze doplňky/příslušenství specifikované nebo poskytované výrobcem (například speciální napájecí adaptér, baterii apod.).
- Před instalací nebo použitím tohoto přístroje si prosím na produktu přečtěte informace o elektrických parametrech a bezpečnosti.
- Abyste minimalizovali nebezpečí požáru nebo úrazu elektrickým proudem, nevystavujte tento přístroj dešti nebo vlhkosti.
- Odvětrávání nesmí být ztíženo zakrýváním větracích otvorů předměty, jako například novinami, ubrusy, záclonami apod.
- Přístroj nesmí být vystaven kapající nebo stříkající vodě a na přístroji nesmí stát žádné nádoby naplněné tekutinami, jako například vázy.

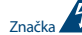

**značka označuje nebezpečí úrazu elektrickým proudem.** 

- Aby nedošlo ke zranění, musí být tento přístroj bezpečně připevněn k podlaze nebo stěně, podle pokynů pro instalaci.
- V případě nesprávné výměny baterie hrozí nebezpečí výbuchu. Pro náhradu použijte pouze stejné nebo ekvivalentní typy.
- Nevystavujte baterii (baterie, akumulátory) nadměrnému teplu, jako například ze slunečního světla, ohně apod.
- Nadměrný akustický tlak ze sluchátek může způsobit poškození sluchu. Poslech hudby s vysokou hlasitostí trvající delší dobu může poškodit sluch.
- Pro snížení rizika poškození sluchu je nutno snížit hlasitost na bezpečnou příjemnou úroveň a omezit čas věnovaný poslechu hudby s vysokou hlasitostí.
- Síťová zástrčka nebo přípojka přístroje se používá jako odpojovací zařízení, a proto musí zůstat snadno dostupná. Pokud přístroj nepoužíváte nebo jej budete přemísťovat, věnujte prosím pozornost napájecímu kabelu - například jej svažte kabelem nebo učiňte podobné opatření. Napájecí kabel nesmí přijít do kontaktu s ostrými hranami a podobnými předměty, které by mohly způsobit jeho poškození. Při opětovném zprovozňování přístroje prosím zkontrolujte, zda nedošlo k poškození napájecího kabelu. Žádná světelná indikace na přístroji neznamená, že je přístroj zcela odpojen od sítě. Pro kompletní odpojení přístroje od sítě vytáhněte síťovou zástrčku ze zásuvky.
- Věnujte pozornost ekologickému způsobu likvidace baterií.
- Na přístroji nesmí být umístěny žádné zdroje otevřeného ohně, jako například hořící svíčky.
- Aby nedošlo k rozšíření ohně, udržujte svíčky a jiné zdroje otevřeného ohně neustále v dostatečné vzdálenosti od tohoto produktu.

# <span id="page-7-0"></span>**STRONG**

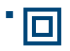

 Zařízení s tímto symbolem je elektrické zařízení třídy II nebo elektrické zařízení s dvojitou izolací. Bylo navrženo tak, že není vyžadováno bezpečnostní připojení k elektrickému uzemnění.

#### **Bezpečnostní opatření**

- Nikdy nezkoušejte toto zařízení otevírat. Je nebezpečné dotýkat se vnitřku zařízení, protože uvnitř jsou místa s vysokým napětím a hrozí úraz elektrickým proudem. Pokud zařízení otevřete, dojde k ukončení platnosti záruky na produkt. Veškerou údržbu nebo opravy svěřte kvalifikovaným technikům.
- Před zapojováním kabelů zajistěte, aby bylo zařízení odpojeno od síťového napájení. Po vypnutí zařízení několik sekund počkejte, než budete toto zařízení přemísťovat nebo odpojovat jakékoli jiné zařízení.
- Je nezbytné, abyste používali pouze schválené prodlužovací kabely a kompatibilní kabely, vhodné pro elektrický příkon instalovaného zařízení. Zkontrolujte prosím, zda napájecí napětí odpovídá požadovanému napětí, uvedenému na výrobním štítku na zadním panelu zařízení.

#### **Provozní prostředí**

- Neinstalujte toto zařízení do stísněných prostorů, jako například knihovniček.
- Nepoužívejte tento přístroj ve vlhkých a chladných místech nebo v jejich blízkosti, a chraňte přístroj před přehříváním.
- Udržujte přístroj mimo přímé sluneční světlo.
- Nepoužívejte přístroj v prašných místech nebo v jejich blízkosti.
- Nepřipevňujte svíčku k přístupné oblasti otvoru, aby nedošlo k vniknutí cizích hořlavých materiálů do zařízení.

#### **Směrnice WEEE**

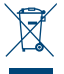

Správná likvidace tohoto produktu. Toto označení znamená, že tento produkt nesmí být v zemích Evropské unie vyhazován do běžného domácího odpadu. Aby nedošlo k poškození životního prostředí nebo lidského zdraví v důsledku nekontrolované likvidace odpadu, proveďte jeho ekologickou likvidaci a přispějte tak k udržitelnému používání materiálových zdrojů. Vaše použité zařízení můžete odevzdat ve sběrném dvoře nebo

kontaktujte prodejce, u kterého jste produkt zakoupili. Může váš produkt přijmout a ekologicky zlikvidovat.

#### Skladování

Vaše zařízení bylo před expedicí pečlivě zkontrolováno a zabaleno. Při jeho rozbalování zkontrolujte, zda balení obsahuje všechny součásti příslušenství a poté obalový materiál uložte mimo dosah dětí. Doporučujeme vám, abyste si krabici během záruční doby ponechali, aby bylo vaše zařízení v případě opravy nebo jiného úkonu v rámci záruky dokonale chráněno.

#### **1.2 Instalace přístroje**

Prosím postupujte podle níže uvedených pokynů:

 Pro příjem vysílání v nejvyšším rozlišení použijte vysoce kvalitní a dobře stíněný HDMI kabel. Uživatelská příručka je k dispozici na naší webové stránce www.strong.tv a poskytuje úplné pokyny pro instalaci a používání tohoto IP boxu. Setkáte se v něm s následujícími symboly.<br>VAROVÁNÍ Označuje varovné informace Označuje varovné informace.

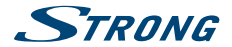

<span id="page-8-0"></span>**POZNÁMKA** Označuje jakékoli další jiné doplňující důležité nebo užitečné informace.<br>MENU **MENU** Představuje tlačítko na dálkovém ovladači nebo na IP boxu. **(Tučné znaky)** *Přesunout do* Představuje položku nabídky na obrazovce. (*Znaky kurzívou*)

## **1.3 Příslušenství**

- **Pokyny k instalaci**
- 1 dálkový ovladač
- 1 USB adaptér pro dálkové ovládání
- 2x baterie (typ AAA)
- **HDMI** kabel
- Napájecí adaptér (5 V 2 A, max. 10 W)

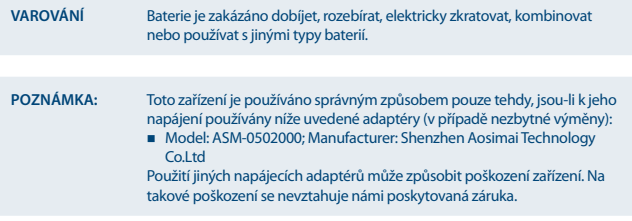

## **1.4 Používání externích USB zařízení**

- Doporučujeme používat paměťová zařízení USB 2.0. Pokud není vaše zařízení kompatibilní se specifikacemi USB 2.0, nemusí funkce Timeshift (Časový posun) a přehrávání v tomto IP boxu fungovat správně.
- Společnost STRONG nemůže zaručit kompatibilitu se všemi typy USB zařízení, jako jsou například webové kamery, klávesnice, myši, úložná zařízení.
- Společnost STRONG nemůže zaručit bezchybnou funkci při současném použití pevného disku a webové kamery.
- Pokud chcete používat externí USB HDD (pevný disk), nezapomeňte prosím na to, že jeho požadavky na napájení mohou překračovat podporovaný výstup z IP boxu (5 V/500 mA). Pokud tato situace nastane, připojte prosím váš USB HDD k příslušnému externímu napájecímu adaptéru.
- Doporučujeme vám, abyste si na paměťová USB zařízení připojovaná k tomuto IP boxu neukládali důležité informace. Před použitím v tomto IP boxu si vždy udělejte zálohu důležitých dat ve vašem paměťovém USB zařízení. Společnost STRONG nenese odpovědnost za ztrátu informací nebo situace způsobené ztrátou informací.

<span id="page-9-0"></span>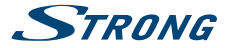

## **2.0 VÁŠ IP BOX**

## **2.1 VÝCHOZÍ PIN KÓD: 1234**

## **2.2 Přední panel**

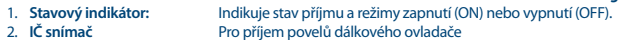

## **2.3 Zadní panel**

#### *Fig. 2*

*Fig. 1*

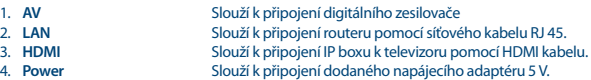

## **2.4 Boční panel**

#### *Fig. 3*

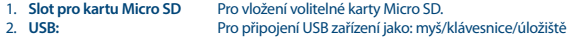

## **2.5 Dálkový ovladač**

#### *Fig. 4*

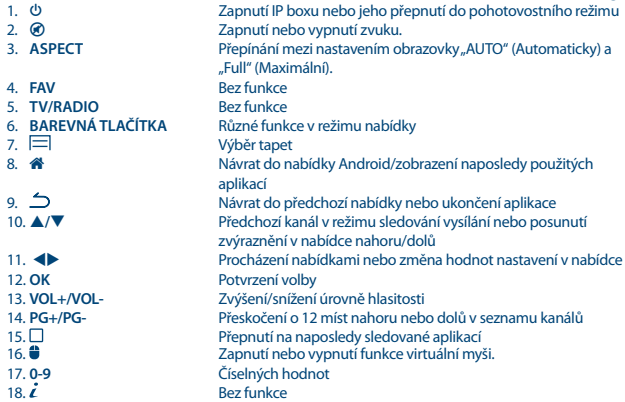

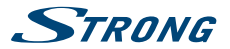

<span id="page-10-0"></span>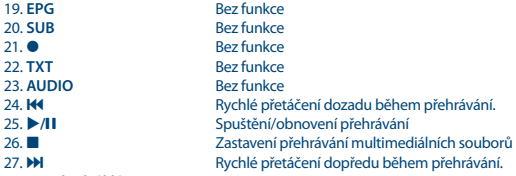

28. **Standardní klávesnice QWERTY**

## **2.6 Instalace baterií**

*Fig. 5*

Odstraňte z dálkového ovladače kryt prostoru pro baterie a vložte do něj 2 baterie velikosti AAA. Správný způsob instalace baterií ukazuje schéma uvnitř prostoru pro baterie.

- 1. Otevřete kryt
- 2. Vložte baterie
- 3. Uzavřete kryt

**POZNÁMKA** Baterie se nesmějí dobíjet, rozebírat, elektricky zkratovat, kombinovat nebo používat s jinými typy baterií.

## **2.7 Používání dálkového ovladače a USB adaptéru**

*Fig. 6*

Nejprve prosím připojte USB adapter patřící k dálkovému ovladači do volného portu USB. Tento USB adapter přijímá VF (rádiem řízené) signály z dálkového ovladače. Bez tohoto adaptéru bude prostřednictvím infračerveného snímače fungovat pouze tlačítko Standby (Vypínač napájení). V dálkovém ovladači je vestavěný "G-snímač", který se v režimu Android používá jako ukazovátko na obrazovce. Tato funkce se nazývá "Air mouse" a umožňuje pohybovat ukazovátkem prostřednictvím pohybu dálkového ovladače vzduchem.

**Poznámka:** Protože tato funkce vyžaduje více energie, než běžné stisknutí tlačítek, doporučujeme používat alkalické baterie pro zajištění dlouhé doby provozu vašeho dálkového ovladače. Když jsou baterie téměř vybité, LED indikátor na dálkovém ovladači bude po stisknutí jakéhokoli tlačítka po dobu 15 sekund blikat.

Za normálních podmínek je váš dálkový ovladač spárován s USB adaptérem od výrobce a proto bude funkce "Air mouse" (Bezdrátová myš) vašeho dálkového ovladače pro ovládání IP Boxu přímo fungovat. Pokud můžete používat jen tlačítko  $\Phi$  na dálkovém ovladači a žádné z ostatních tlačítek nemá žádnou funkci, nebo pokud bliká červený LED indikátor na dálkovém ovladači, může být příčinou nesprávné spárování dálkového ovladače s USB adaptérem. V případě, že potřebujete USB adaptér ručně spárovat s dálkovým ovladačem:

<span id="page-11-0"></span>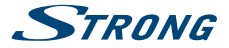

- 1. Odpojte USB adaptér z portu USB na IP Boxu.
- 2. Zajistěte, aby byl IP Boxu zapnutý (ON).
- 3. Vyjměte z dálkového ovladače baterie a znovu je do něj vložte. LED indikátor na dálkovém ovladači začne blikat.
- 4. Stiskněte a několik sekund podržte současně tlačítka **OK** a . LED indikátor na dálkovém ovladači bude blikat rychleji.
- 5. Připojte USB adaptér do volného portu USB na IP Boxu a počkejte, dokud LED indikátor na dálkovém ovladači nepřestane blikat (fig. 6).
- 6. Nyní je dálkový ovladač spárován s USB adaptérem.

**Poznámka** Funkce vypínače napájení na dálkovém ovladači je omezena nebo není možná, pokud existují překážky mezi snímačem dálkového ovládání na předním panelu a přijímačem. Pokud funguje pouze tlačítko Standby (Pohotovostní režim) a při stisknutí jakéhokoli jiného tlačítka není žádná reakce, mohou být příčinou vybité baterie nebo odpojený USB adaptér, nebo, jak bylo uvedeno výše, musíte USB adaptér ručně spárovat s dálkovým ovladačem.

## **3.0 PŘIPOJENÍ**

**Varování** Před připojením jakéhokoli zařízení nebo příslušenství k vašemu IP Box se ujistěte, že je odpojeno od síťového napájení.

## **3.1 Základní připojení**

- a. Připojte jeden konec kvalitního HDMI kabelu ke konektoru HDMI na vašem IP Boxu a druhý konec ke vstupu HDMI na vašem televizoru.
- b. Připojte kabel LAN od vašeho routeru / zařízení pro připojení k internetu do vstupu LAN RJ45.
- c. Připojte zástrčku napájecího adaptéru 5 V k přijímači a potom připojte napájecí adaptér do síťové zásuvky.

## **3.2 Připojení k internetu**

*Fig. 7*

*Fig. 7*

- a. Pro dosažení nejlepšího výkonu doporučujeme použít kabelové připojení k vašemu routeru.
- b. Případně můžete použít vestavěný bezdrátový adaptér pro připojení k internetu prostřednictvím vašeho bezdrátového routeru.

**Poznámka** Při použití bezdrátového připojení si uvědomte, že rychlost připojení k internetu bude snížena počtem stěn nebo dlouhou vzdáleností mezi přijímačem a routerem. Výsledkem bude nižší kvalita obsahu přenášeného z internetu.

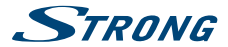

## <span id="page-12-0"></span>**3.3 Připojení k digitálnímu zesilovači zvuku**

*Fig. 7*

*Fig. 8*

Použijte HDMI výstup k připojení IP Boxu k HDMI vstupu vašeho Hi-Fi systému nebo audio zesilovače a připojte HDMI výstup z Hi-Fi systému na HDMI vstup televizoru. V nabídce Zvuky Android můžete vybrat možnost *Digitální zvuky* pro aktivaci zvuku Dolby Digital výběrem *HDMI* nebo můžete vybrat možnost *PCM* pro převod na stereo zvuk.

## **3.4 Připojení bezdrátové myši nebo klávesnice\***

Pro optimální využití systému Android doporučujeme rovněž připojit kabelovou nebo bezdrátovou myš, která vám při ovládání poskytne maximální svobodu. To umožňuje provádění funkcí stejně jako na počítači.

Přepněte hlavní vypínač do polohy *Vypnuto* a připojte myš nebo adaptér bezdrátové myši do jednoho z volných USB konektorů. Přepněte hlavní vypínač opět do polohy *Zapnuto*. Zařízení bude automaticky rozpoznáno a můžete jej začít používat.

\* Není součástí balení.

## **3.5 Připojení USB webkamery\***

*Fig. 8*

Pokud chcete pořizovat fotografie nebo mluvit s jinými osobami a sledovat jejich obraz prostřednictvím aplikací pro provádění telekonferencí, jako je například Skype, můžete k přijímači se systémem Android připojit USB webkameru s vestavěným mikrofonem. Nejdříve si stáhněte a nainstalujte nejnovější video aplikaci z obchodu Play Store (Obchod Play). Potom přepněte hlavní vypínač do polohy *Vypnuto* a připojte konektor USB webkamery do jednoho z volných USB konektorů. Přepněte hlavní vypínač opět do polohy *Zapnuto*. Webkamera bude automaticky rozpoznána a můžete ji začít používat.

\* Není součástí balení.

**Poznámka** Podporované modely webkamer naleznete na našich stránkách www.strong.tv.

Pokud chcete změnit přihlašovací jméno, model kamery nebo pokud webkamera nepracuje, zobrazte nejdříve nabídku "Settings – Apps – Skype -- Clear data" (Nastavení – Aplikace – Skype --Odstranit data) a potom se znovu přihlaste k aplikaci Skype, abyste vyzkoušeli, zda je nové přihlášení funkční a zda video hovor probíhá správně.

## **4.0 PRVNÍ INSTALACE**

Tento postup vám umožní nastavit a začít používat IP box se systémem Android po provedení pouhých několika kroků. Doporučujeme postupovat krok za krokem podle pokynů průvodce *První instalace*. Provede vás základní instalací.

Krok 1: Jazyk Vyberte požadovaný jazyk pro nabídku na obrazovce. Pomocí tlačítek < změňte jazyk a stisknutím tlačítka **OK** potvrďte svou volbu.

<span id="page-13-0"></span>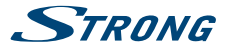

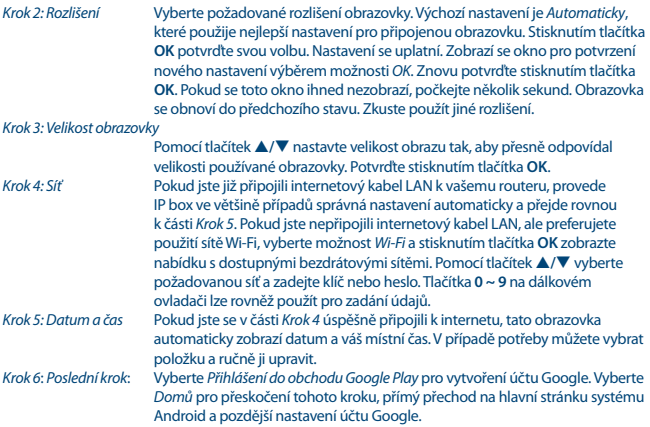

## **5.0 ZPŮSOB POUŽÍVÁNÍ SYSTÉMU ANDROID**

Po zapnutí IP boxu se zobrazí domovská obrazovka. Ikony aplikací, které se nachází na liště, zůstávají viditelné na každé domovské obrazovce. Všechny ikony aplikací ve středu jsou trvalé. Klepnutím zobrazte všechny aplikace a widgety. Doprostřed domovské obrazovky můžete umístit ikony aplikací a widgetů a také složky. Chcete-li otevřít aplikaci, složku nebo widget, klepněte na příslušnou ikonu.

## **5.1 Připojení k bezdrátovým sítím**

Abyste mohli naplno využívat systém Android, je třeba nejdříve nastavit připojení k internetu. Pokud jste toto nastavení neprovedli v části *Krok 4* okna *Průvodce první instalací*, můžete nakonfigurovat připojení výběrem možnosti *Nastavení* na domovské obrazovce a stisknutím tlačítka **OK**. Vyberte položku *Síť* a znovu stiskněte tlačítko **OK**. V této položce můžete vybrat, zda chcete provést Ethernet (kabel LAN) nebo bezdrátové připojení k síti. Potvrďte stisknutím tlačítka **OK** a vyberte požadovanou síť. Zde rovněž zadejte a uložte vaše hesla nebo porty brány. Hesla a nastavení IP adresy získáte u svého poskytovatele připojení k internetu. Po úspěšném provedení nastavení se zobrazí zpráva. Opakovaným stisknutím tlačítka se vraťte na domovskou obrazovku.

Po dokončení všech nastavení vyberte aplikaci *Prohlížeč* a stisknutím tlačítka **OK** proveďte přístup k internetu.

Zapnutí bezdrátového rozhraní a připojení k bezdrátové síti

Pokud byla během první instalace přidána bezdrátová síť, bezdrátové rozhraní se automaticky zapne.

- 1. Klepněte na ikonu *Nastavení* na domovské obrazovce nebo obrazovce se všemi aplikacemi.
- 2. Klepněte na ikonu *Další* a vyberte možnost bezdrátová síť.

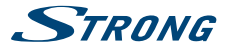

- <span id="page-14-0"></span>3. Nastavte přepínač bezdrátové sítě do polohy *Zapnuto*. IP box vyhledá dostupné bezdrátové sítě a zobrazí jejich názvy. Zabezpečené sítě jsou označeny ikonou  $\hat{\mathbf{a}}$ . Pokud IP box nalezne síť, ke které jste byli naposledy připojeni, znovu se k ní připojí.
- 4. Chcete-li zobrazit podrobné informace o síti nebo se k ní připojit, klepněte na název sítě. Pokud je síť zabezpečena, budete vyzváni k zadání hesla nebo jiných ověřovacích údajů. (Podrobné informace získáte u správce sítě.)

Chcete-li změnit nastavení sítě, klepněte na název sítě a podržte jej.

#### Zapomenutí bezdrátové sítě

Pokud nechcete, aby se přijímač automaticky připojoval k určité síti, nebo pokud tuto síť již nepoužíváte, můžete z přijímače odstranit uložené podrobnosti o bezdrátové síti, kterou jste přidali.

- 5. Zapněte bezdrátové rozhraní.
- 6. Na obrazovce nastavení bezdrátové sítě klepněte na název sítě.
- 7. V zobrazeném dialogovém okně klepněte na možnost *Vzít zpět*.

Jakmile se připojíte k bezdrátové síti, USB zařízení získá síťovou adresu a další potřebné informace ze sítě pomocí protokolu DHCP.

## **5.2 Otevření prohlížeče**

Klepněte na ikonu *Prohlížeč* na domovské obrazovce nebo na obrazovce všech aplikací. Prohlížeč se rovněž otevře, pokud klepnete na webový odkaz v e-mailu nebo textové zprávě. Pomocí tlačítek p**/**qtu vyberte položku, nabídku nebo adresní řádek a zadejte požadovanou webovou adresu (URL). Nebo můžete po stisknutí tlačítka **Û** simulovat funkci myši pomocí tlačítek **▲/▼ < ▶**. Potvrďte stisknutím tlačítka **OK** nebo se stisknutím tlačítka **O**vraťte o jeden krok zpět. Toto tlačítko lze stisknout opakovaně, dokud se nevrátíte na domovskou obrazovku.

## **5.3 Obrázková galerie**

Klepněte na ikonu *Obrázková* na obrazovce všech aplikací nebo na domovské obrazovce. Galerie obsahuje obrázky uložené na kartě Micro SD nebo USB zařízení včetně obrázků, které byly staženy z webu nebo jiných zdrojů nebo které jsou uloženy ve webových albech služby. Obrázky na USB zařízení lze rovněž upravovat a potom je sdílet s přáteli. Opakovaným stisknutím tlačítka  $\triangle$  se vraťte na domovskou obrazovku.

#### **5.3.1 Zobrazení a prohlížení obrázků**

- 1. Album v aplikaci *Galerie* můžete otevřít klepnutím myši nebo stiskněte tlačítko **OK** u jedné ze složek/obrázků.
- 2. Otevře se složka s obrázky a v horní části této obrazovky můžete vybrat režim zobrazení obrázků mezi možnostmi *Filmový pás* nebo *Mřížka*.
- 3. Vyberte obrázek a zobrazte jej v plné velikosti přes celou obrazovku.
- 4. Pomocí tlačítek **+>** můžete procházet jednotlivými obrázky.
- 5. Spuštění prezentace může nastavit pomocí $\equiv$
- 6. Klepnutím můžete provést zvětšení nebo zmenšení.
- 7. Pomocí tlačítka můžete vyvolat další funkce jako *Otočit, Upravit, Oříznout* a *Prezentace*.

<span id="page-15-0"></span>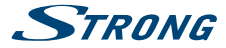

## **5.4 Video přehrávač**

Klepněte na ikonu *Video přehrávač* na obrazovce všech aplikací nebo na domovské obrazovce a stiskněte tlačítko **OK**. Vyberte video a stisknutím tlačítka **OK** jej zobrazte. Aplikace *Video přehrávač* obsahuje videa uložená na kartě Micro SD nebo USB zařízení včetně videí, která byla stažena z webu nebo přenesena z jiných zdrojů.

### **5.5 Hudební knihovna**

Klepněte na ikonu *Hudba* na obrazovce všech aplikací nebo na domovské obrazovce. Pokud jste zkopírovali hudbu na kartu Micro SD nebo USB zařízení a připojili kartu Micro SD nebo USB zařízení k některému z příslušných portů, přijímač vyhledá hudební soubory a na základě informací uložených v jednotlivých souborech vytvoří hudební seznam. Podle počtu souborů to může trvat pár sekund až několik minut. Po dokončení seznamu se zobrazí obrazovka hudební knihovny se záložkami, takže můžete klepnutím zobrazit svou hudební knihovnu seřazenou podle interpretů, alb, skladeb a seznamů skladeb. Vyberte skladbu, kterou chcete poslouchat, a stiskněte tlačítko **OK**.

## **5.6 Správce souborů**

Klepněte na ikonu *Správce souborů* na obrazovce všech aplikací nebo na domovské obrazovce *Home* a pak stiskněte tlačítko **OK**. V této nabídce se zobrazují složky a soubory v externí nebo interní paměti. Pokud chcete, můžete na souborech spustit funkce Smazat, Upravit, Kopírovat a Vložit pro vložení do jiných složek. Můžete rovněž kopírovat z externí do interní paměti a naopak.

## **5.7 Funkce S Link pro streamování obsahu z jiných zařízení**

Klepněte na ikonu *S Link* na obrazovce všech aplikací nebo na domovské obrazovce. Budete moci snadno připojit svůj mobilní telefon nebo tablet k televizoru a přehrávat obrázky, videa a hudbu z těchto zařízení. Rovněž můžete na tato zařízení nainstalovat aplikace z obchodu *Store*.

#### **5.8 Store**

Klepněte na ikonu *Store* na obrazovce všech aplikací nebo na domovské obrazovce. Při prvním spuštění aplikace Store si přečtěte a potvrďte podmínky služby, abyste ji mohli používat. Před použitím aplikace Store je třeba vytvořit účet Google nebo zadat přihlašovací údaje ke stávajícímu účtu. Zobrazené okno vás provede těmito kroky. Po dokončení můžete začít používat aplikaci Store pomocí níže uvedených kroků.

#### **Poznámka** Abyste mohli váš mobilní telefon nebo tablet připojit k obrazovce televizoru, musíte si stáhnout speciální aplikaci podporovanou ve vašem mobilním zařízení pro použití s funkcí S Link.

## **5.9 Aplikace**

**Poznámka** Společnost STRONG není odpovědná za správnou funkci aplikací třetích stran. Některé aplikace pracují správně pouze se zařízeními vybavenými modulem GPS.

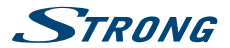

#### **5.9.1 Prohlížení aplikací**

Aplikace můžete prohlížet podle kategorií a seřadit je různými způsoby.

- 1. Klepněte na kategorii nejvyšší úrovně, jako například *Aplikace* nebo *Hry*. Klepnutím na podkategorii zobrazte její seznam aplikací.
- 2. Procházejte seznamem podkategorií a klepnutím prozkoumejte požadovanou podkategorii. Klepnutím můžete zobrazit nejlepší placené aplikace, nejlepší aplikace zdarma nebo nejnovější aplikace v dané podkategorii. Klepnutím na aplikaci zobrazte obrazovku s jejími podrobnostmi.
- 3. Klepnutím na možnost *Nejlepší placené*, *Nejlepší zdarma* nebo *Nejnovější* můžete podkategorii dále třídit.

#### **5.9.2 Vyhledání aplikací**

- 1. Klepněte na ikonu *Vyhledat* v pravém horním rohu obrazovky
- 2. Zadejte výraz, který chcete vyhledat, a znovu klepněte na ikonu *Vyhledat*. Můžete zadat část výrazu nebo celý výraz v podobě názvu aplikace, popisu nebo jména vývojáře. Po nalezení požadované aplikace ji můžete nainstalovat na SD kartě nebo USB úložiště.
- 3. Klepnutím na položku *Výsledek vyhledávání* zobrazte obrazovku s podrobnostmi o příslušné aplikaci.

Obrazovka s podrobnostmi uvádí popis aplikace a obsahuje tlačítka pro její stažení a provedení dalších úloh. Můžete rovněž stisknout tlačítko a zobrazit obrazovku *Nastavení*.

#### **5.9.3 Stažení a instalace aplikace**

Vyhledejte požadovanou aplikaci a zobrazte obrazovku s jejími podrobnostmi. Na obrazovce s podrobnostmi o dané aplikaci si můžete přečíst detailní informace včetně poplatků, hodnocení a komentářů uživatelů a také informace o vývojáři. Klepnutím můžete aplikaci stáhnout a nainstalovat. (Pokud se jedná o placenou aplikaci, bude tlačítko opatřeno cenou.) Počkejte na dokončení instalace a zobrazení tlačítka pro otevření této nové aplikace.

#### **5.9.4 Vytvoření účtu Google WalletTM**

Za položky zakoupené v aplikaci *Store* lze platit prostřednictvím účtu Google Wallet<sup>TM</sup>. Vytvořte si účet Google WalletTM při prvním nákupu položky v aplikaci *Store* nebo ještě před ním ve webovém prohlížeči. Ve webovém prohlížeči přejděte na <https://wallet.google.com/> a vytvořte účet Google WalletTM. Další možností je vytvoření účtu Google WalletTM při prvním použití přijímače se systémem Android k nákupu položky z aplikace *Store*, jakmile jste požádáni o zadání údajů k platbě.

**Varování!** Po použití účtu Google WalletTM k nákupu položky z aplikace *Store* si přijímač se systémem Android zapamatuje vaše heslo. Z tohoto důvodu byste měli zabránit ostatním osobám, aby používali přijímač se systémem Android bez vašeho souhlasu.

#### **5.9.5 Správa stažených položek**

Po stažení a instalaci aplikace můžete spustit aplikaci Store a znovu zadat název aplikace. Zde můžete aplikaci ohodnotit, zobrazit v seznamu s ostatními staženými aplikacemi, nastavit její automatické aktualizace a mnohem více. Rovněž můžete odinstalovat aplikaci. Nebo lze na domovské obrazovce

<span id="page-17-0"></span>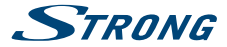

vybrat nabídku *Nastavení*, *Další nastavení* a klepnout na položku *Aplikace*. V této položce můžete odstranit data, vynutit zastavení nebo dokonce odinstalovat vybranou aplikaci.

**Poznámka** Při používání těchto nabídek a položek buďte opatrní, protože by mohlo dojít k nechtěnému smazání nastavení, aplikace nebo uživatelských dat.

#### **5.9.6 Zobrazení stažených aplikací**

Můžete zobrazit seznam aplikací, které jste stáhli z aplikace *Store*, a použít jej k různým účelům. Na domovské obrazovce vyberte ikonu *Všechny aplikace* a stisknutím tlačítka **OK** zobrazte nainstalované aplikace.

#### **5.10 Zobrazení všech aplikací**

Klepněte na ikonu *Všechny aplikace* na obrazovce všech aplikací nebo na domovské obrazovce. Zobrazí se zástupci všech aplikací na jedné nebo několika obrazovkách. Jednou stiskněte tlačítko  $\blacktriangledown$  a potom pomocí tlačítek  $\blacktriangleleft$   $\blacktriangleright$  zobrazte všechny aplikace. Po výběru aplikace ji můžete otevřít stisknutím tlačítka **OK**. Stisknutím tlačítka můžete spravovat aplikace nebo přímo přejít do nabídky *Nastavení*.

## **6.0 NASTAVENÍ SYSTÉMU**

Klepněte na ikonu *Nastavení* na obrazovce všech aplikací nebo na domovské obrazovce. Tato nabídka vám umožňuje provést veškerá důležitá nastavení jako například *Síť, Rozlišení, Komprese, Zvuk, Bluetooth, Jazyk* a další.

## **6.1 Síť**

V této položce můžete změnit nebo nastavit připojení k internetu prostřednictvím bezdrátového (wireless) nebo kabelového (LAN RJ45) připojení. Zde rovněž zadejte a uložte vaše hesla a/nebo porty brány.

#### **6.2 Přidat příslušenství (Bluetooth)**

Tato nabídka umožňuje otevřít detekci vyhledávání Bluetooth *Zapnuto* nebo *Vypnuto* umožňující nastavení nových připojení k jiným Bluetooth zařízením.

Pokud chcete provést připojení, musíte tuto funkci zapnout u obou zařízení. Pomocí potvrzení numerickými tlačítky vytvoříte zabezpečené připojení.

#### **6.3 Zobrazení**

Zde můžete nastavit vaše *rozlišení obrazovky*, *poloha obrazovky* a *Daydream*

#### **6.3.1 Rozlišení obrazovky**

V této položce můžete vybrat požadované výstupní rozlišení při připojení do konektoru HDMI, které je podporováno připojeným televizorem. Možnost *Automaticky* automaticky vybere nejlepší výstupní rozlišení (kompatibilní s připojeným zařízením).

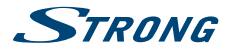

#### <span id="page-18-0"></span>**6.3.2 Poloha obrazovky**

Pokud je zobrazení příliš velké nebo příliš malé na připojenou obrazovku, zvolte *Poloha obrazovky*.

#### **6.3.3 Daydream**

Obrazovku pro *Daydream* můžete nastavit jako *Žádná* nebo *Barvy* Vyberte dobu nečinnosti pro spuštění *Daydream*: (*5, 10, 15, 30, 60 minut, nikdy*) Přechod do režimu spánku: Obrazovka zhasne po této době nečinnosti: *(30 minut, 1, 3, 6, 12 hodin, nikdy)*.

## **6.4 Zvuk**

V této položce můžete provést správné nastavení výstupu zvuku, pokud chcete přehrávat zvuk ve formátu Dolby v případě připojení digitálního zesilovače nebo ve formátu PCM v případě připojení analogového zesilovače.

*Systémové zvuky*: Vyberte možnost *Zapnuto*, pokud má při každém stisknutí tlačítka dálkového ovladače zaznít potvrzovací zvuk. Vyberte možnost *Vypnuto*, pokud nemá zaznít žádný zvuk. *Digitální zvuk*: Při výběru možnosti *HDMI* vystupuje zvuk ve formátu Dolby v závislosti na výše uvedených nastaveních. Při výběru možnosti *PCM* je na všech výstupech pouze stereo zvuk.

## **6.5 Jazyk**

V této položce vyberte jazyk OSD používaný pro nabídky systému Android.

#### **6.6 Paměť a reset**

Tato nabídka poskytuje přehled o vašem paměťovém zařízení. Také může provést obnovení továrních dat.

#### **6.6.1 Paměť**

Zde získáte přehled o využitém místě na vašem paměťovém zařízení. Také můžete vymazat data všech aplikací z vyrovnávací paměti pomocí Data v mezipaměti.

#### **6.6.2 Obnovení továrních dat**

Tuto funkci vyberte POUZE tehdy, když chcete obnovit všechna nastavení zpět na výchozí tovární hodnoty. Veškerá osobní data, včetně informací o vašem účtu Google Wallet™, ostatních účtech, nastavení systému a aplikací a stažených aplikací budou z interního paměťového úložiště smazána. Při resetování tohoto IP Boxu se systémem Android nebudou smazány aktualizace systémového softwaru, které jste stáhli a nainstalovali.

#### **6.6.3 Systémové heslo**

Výchozí kód PIN **1234**.

#### **6.6.4 Změna systémového hesla**

Pro změnu výchozího hesla **1234** na vaše vlastní heslo:

<span id="page-19-0"></span>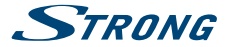

Otevřete *Nastavení* -- *Osobní* -- *Zabezpečení a omezení* -- *Změnit heslo* Zde musíte zadat starý PIN kód a po jeho akceptaci nový PIN kód. Nový PIN kód budete muset zadat ještě jednou a pak se zobrazí zpráva *úspěch*

#### **6.7 Informace**

V této položce můžete zobrazit technické údaje IP Box, jako je název modelu, verze softwaru, MAC adresa bezdrátové sítě, Ethernetová MAC adresa, IP adresa a výrobní číslo. Rovněž zde naleznete možnosti pro aktualizaci softwaru.

#### **6.7.1 Aktualizace**

Čas od času můžete zkontrolovat, zda není k dispozici novější verze softwaru. Tu lze najít a stáhnout na našich webových stránkách [www.strong.tv](http://www.strong.tv). V části servisní podpory na našich webových stránkách zadejte typové číslo. Pokud je k dispozici novější verze softwaru, můžete soubor stáhnout a zkopírovat jej do kořenové složky na USB zařízení. Potom připojte USB zařízení do některého z volných USB konektorů na IP Box se systémem Android. Zvolte položku *Místní aktualizace* a vyberte USB zařízení a aktualizační soubor. Stisknutím tlačítka **OK** spusťte proces aktualizace. Nebo můžete výběrem možnosti *Online aktualizace* provést online aktualizaci softwaru přímo ze serveru. Tato služba však není dostupná ve všech oblastech. Podrobné informace získáte u svého místního prodejce nebo navštivte naše webové stránky [www.strong.tv](http://www.strong.tv).

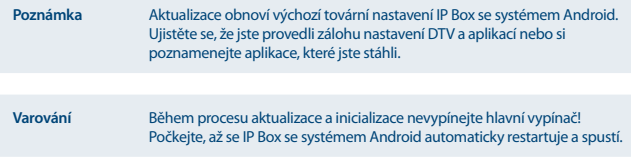

#### **6.8 Další nastavení**

V této položce můžete nastavit, upravit a změnit mnoho nastavení systému Android podobně jako v případě tabletu nebo chytrého telefonu. Lze nakonfigurovat všechny základní funkce jako *Bezdrátový, Bluetooth, Ethernet, Zvuky, Zobrazení, Úložiště, Oprávnění* a *Správa nainstalovaných aplikací*.

#### **6.9 HDMI CEC**

CEC (ovládání spotřební elektroniky) můžete používat pro ovládání vašich zařízení pouze 1 dálkovým ovládačem.

Vyberte *Přehrávání jedním tlačítkem Zap*, chcete-li, aby se všechna připojená zařízení podporující CEC zapnula, když zapnete SRT 2022 dálkovým ovladačem.\*

Vyberte *Vypnutí jedním tlačítkem Zap*, chcete-li, aby se všechna připojená zařízení podporující CEC vypnula, když vypnete SRT 2022 dálkovým ovladačem.\*

\* Zařízení podporující CEC NEJSOU vždy vzájemně kompatibilní.

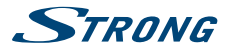

## **7.0 ŘEŠENÍ PROBLÉMŮ**

Správná funkce IP Box se systémem Android může být ovlivněna mnoha faktory. Pokud IP Box nefunguje očekávaným způsobem, postupujte prosím podle níže uvedených kroků. Pokud ani po provedení těchto opatření IP Box stále nepracuje správně, obraťte se na prodejce nebo servisní středisko ve vaší oblasti nebo napište e-mail na naši podporu prostřednictvím webových stránek [www.strong.tv](http://www.strong.tv).

Pokud dojde k výskytu problému se systémem Android, nejdříve zkontrolujte, zda jej nezpůsobuje nějaká aplikace. Zkuste odstranit data nebo smazat aplikaci a zkontrolujte, zda to problém nevyřeší. Zobrazte nabídku *Nastavení – Aplikace – (vyberte aplikaci) – Odstranit data* a potom se vraťte do nabídky a vyzkoušejte, zda vše funguje správně.

Pokud nedojde k vyřešení problému, můžete obnovit výchozí tovární nastavení IP Box a zkusit provést instalaci znovu. Viz část **6.7.2** v této uživatelské příručce.

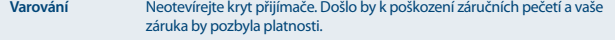

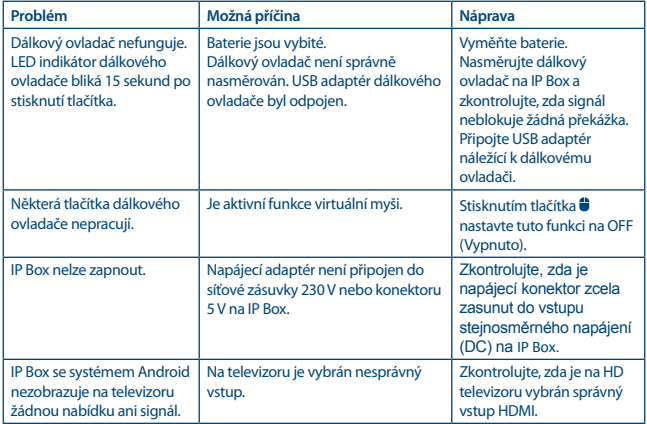

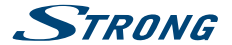

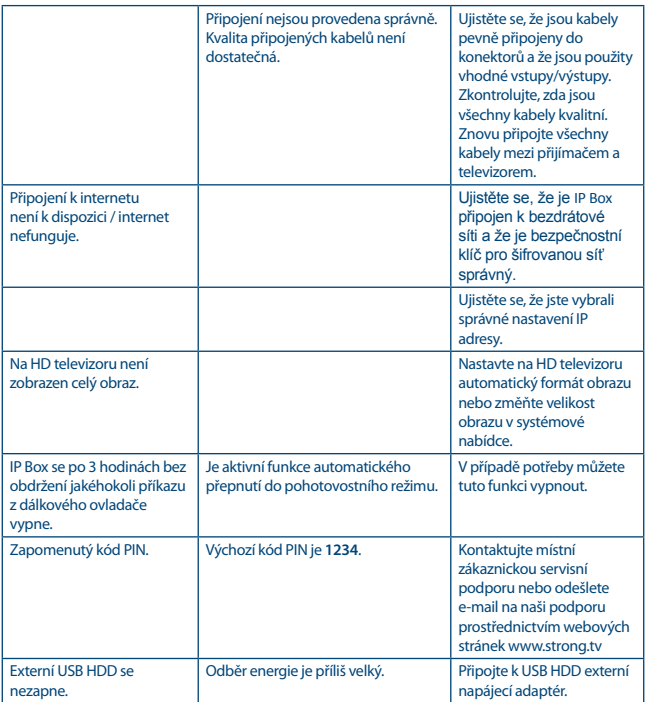

## **8.0 TECHNICKÉ ÚDAJE**

## **Video dekodér**

16:9, Auto/Full screen Video výstup: 2160p\*, 1080p, 1080i, 720p

\*2160p je v nabídce k dispozici pouze tehdy, je-li připojen HDMI na 4K UHD TV (doporučuje se použít kabel dobré kvality).

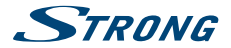

## <span id="page-22-0"></span>**Audio dekodér**

Dekódování zvuku: Dolby® Digital/ Dolby® Digital Plus\*, MPEG-1 layer1/2<br>Zvukový režim: Mono, L/R, Stereo Mono, L/R, Stereo

\*Dolby Digital Plus, Dolby Digital a symbol dvojitého D jsou registrované ochranné známky společnosti Dolby Laboratories

#### **Systém a paměť**

verze systému Android: 7.1<br>Čipová sada: 6.1 Am Čipová sada: Amlogic S905X\_B<br>Procesor: County County Ouad Core ARM C SDRAM: DDR3, 1 GB<br>Elash: AMMC·8 GP

Procesor: Case Core ARM Cortex- A53 2.0 GHz<br>Crafický čip: Case Core ARM Mali-450@600 MHz+ Grafický čip:  $\frac{Qu}{d}$ Core ARM Mali-450@600 MHz+  $A$ MMC: 8 GB

#### **Konektory**

AV LAN RJ 45 HDMI 2x USB 2.0 konektor Slot pro kartu Micro SD DC IN (5 V, 2 A)

#### **Obecné údaje**

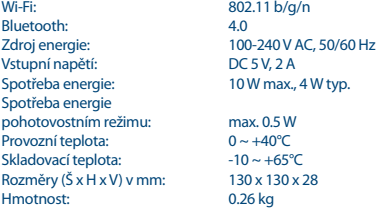

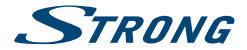

## ZÁRUČNÍ LIST na výrobek

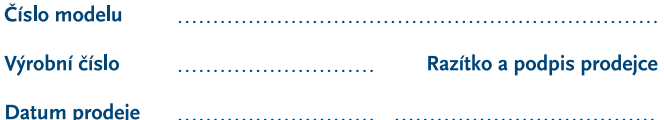

#### **ZÁRLIČNÍ PODMÍNKY**

#### 1. ZÁRLIČNÍ DOBA

Na tento výrobek poskytuje firma STRONG záruku po dobu 24 měsíců od data zakoupení výrobku spotřebitelem. Doba záruky se prodlužuje o dobu, kterou byl výrobek v záruční opravě, anebo nemohl být v době trvání záruky používán, jestliže charakter poruchy bránil jeho použití. Záruka se vztahuje pouze na závady způsobené chybou výroby nebo vadou materiálu!

#### 2. ZÁRLIČNÍ LIST

Bezplatný záruční servis je poskytován pouze v případě předložení dokladu o zakoupení výrobku (účtenky) a správně vyplněného záručního listu - musí obsahovat výrobní číslo, datum prodeje a razítko prodejny (montážní firmy). Na kopie a nesprávně vyplněné záruční listy nebude brán zřetel!

#### 3. OPRAVY V ZÁRLIČNÍ A POZÁRLIČNÍ DOBĚ

Záruční servis lze uplatňovat u organizace. kde byl výrobek zakoupen, nebo u montážní firmy, která provedla instalaci.

#### **4. ROZSAH PLATNOSTI ZÁRUKY**

Záruka je neplatná, jestliže je závada způsobena mechanickým poškozením (včetně poškození v průběhu přepravy). nesprávným používáním, nepozorností, neodvratnou událostí (živelná pohroma). byl-li výrobek připojen na jiné napájecí napětí, než je uvedeno v jeho technické specifikaci, a také v případě úprav nebo oprav provedených mimo servis firmy STRONG. Záruka nemůže být také uplatněna v případě, vyžaduje-li spotřebitel modifikace nebo adaptace k rozšíření funkcí výrobku (nebo systému sestaveného z několika komponentů) oproti standardnímu provedení od výrobce.

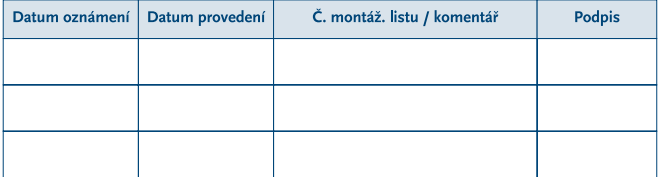

#### **ZÁPIS ZÁRUČNÍCH OPRAV**